You can share cases from PACS workstations and the VDI desktop using Zoom. There are a few potential uses:

- 1. Attending trainee case review
- 2. Trainee teaching conferences
- 3. Teleconsults with referring providers who want to review cases with you
- 4. Multi-disciplinary case conferences (a.k.a. 'tumor boards')

When you use Zoom, the Nuance PowerMic can even be used as a microphone and speaker.

## HIPAA Compliant Zoom

Firstly, if you will be sharing PHI you should sign up for HIPAA compliant Zoom. UW now allows you to sign up for a HIPAA compliant Zoom. The instructions are on <u>Lightbox</u> and on the <u>Remote Work</u> part of the PACS Help page.

You can sign in to UW Zoom at https://washington.zoom.us/

## Sharing Your PACS Screen Using Zoom from PACS

| UW Zoom<br>HIPAA | Zoom is installed on the "Desktop" of all UW PACS workstations and on VDI. Double click on the icon to begin. |
|------------------|----------------------------------------------------------------------------------------------------|
|                  | Login with UWNetID credentials.                                                                               |
|                  | Choose Host a meeting -> Screen Share Only                                                                    |

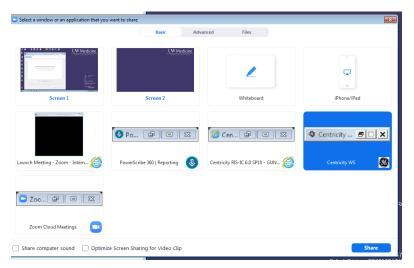

Select the "Centricity PACS" screen and click "Share"

To share your screen with someone who is on the phone, you can use one of two approaches:

# Approach A. Remote User Launches the Zoom Application from their desktop

- a. Look for your Zoom ID in the green area top edge of your screen. It is a nine digit number, usually with a green background.
- As the remote user / recipient to launch the Zoom application from their desktop. (On AMC "bluescreen" computers, they can actually download and install the Zoom application themselves if it isn't already.)
- c. Remote User enters the meeting number in the "Join a Meeting" box that pops up.

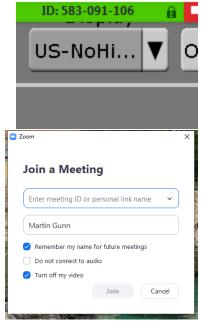

#### Approach B: Remote User Opens Zoom Using a Web Browser.

Alternatively, you can click the "...more" button at the top of the screen, and then select "Invite", then "Copy URL" from the popup screen. Open this in the Windows "Notepad" application and paste it. Tell the recipient, "please type the following web address into your browser ...."

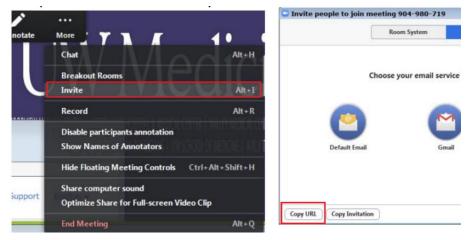

A shorter version of this is just to read <u>https://uw-phi.zoom.us/j/</u> to the recipient, immediately followed by nine digit green Zoom ID shown on your Zoom bar at the top of the screen. Or they can just use that URL, and enter the nine digit ID when they get prompted.

### **Taking Control**

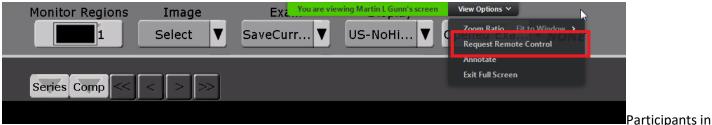

the Zoom teleconference can take control of each others' screens. This is really nice for interactive readouts and

#### [Type here] Greg Kicska and Martin Gunn March 19 2020

teaching. In the **recipient's Z**oom window, they should click on the "Request Remote Control View option. Now the recipient can also control the sharing radiologist's PACS workstation!